# Интеграция МИС с Voice2Med по FormAPI

# Введение

Руководство является выжимкой из [спецификации](https://docs.google.com/document/d/1eNip93P9fkpWBVnE4G3WBY2L79iTcYOBaJr1XIWD0Fg) и будет полезна разработчикам МИС, перед которыми стоит задача по созданию прототипа интеграции с программным комплексом Voice2Med по FormAPI предназначенным для заполнения шаблонных форм.

### Общие требования

Для взаимодействия Voice2Med и МИС, FormAPI использует протокол полнодуплексной связи WebSocket. В связи с тем что часть операций больше соответствует синхронной модели запросов, предусмотрена также альтернатива для таких запросов в виде REST API.

Данная интеграция подразумевает подключение к клиентской части Voice2Med (Рисунок 1). В этом случае захват звука, его передача на сервер и некоторые другие операции берёт на себя клиент Voice2Med.

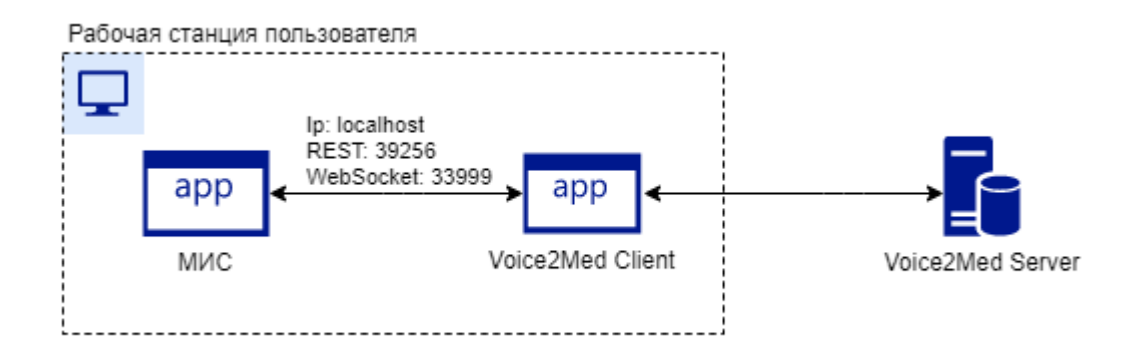

Рисунок 1 – Принципиальная схема деплоя

## Функциональные требования

Реализованный прототип (МИС) должен обладать следующими функциональными возможностями:

- 1. Как [определить](#page-2-0) что V2M клиент установлен
- 2. Подключение к Voice2Med при запуске МИС (или логине [пользователя\)](#page-4-0)
- 3. [Отключение](#page-6-0) МИС от клиентской части Voice2Med
- 4. Отслеживание состояния сервиса [распознавания](#page-7-0) речи
- 5. Настройка [синонимов](#page-11-0) полей на форме
- 6. Настройка [постфиксов](#page-12-0) полей на форме
- 7. Настройка синонимов для [перечислений](#page-13-0)
- 8. Запуск [распознавания](#page-11-0)
- 9. Остановка [распознавания](#page-15-0)
- 10. Навигация по элементам формы и её [заполнение](#page-16-0)
- 11. [Корректировка](#page-19-0) ранее заполненных полей

# Use-Cases

### <span id="page-2-0"></span>Как определить что V2M клиент установлен

В первую очередь следует объяснить зачем это нужно. Кейс достаточно прост: даже если форма поддерживает голосовое заполнение, без установленного V2M клиента, оно будет недоступно. Следовательно пользователю должен как-то об этому узнать. Как вариант можно не показывать элементы интерфейса, отвечающие за голосовое заполнение или показать соответствующее сообщение об ошибке и кнопку подключения.

Сценарий:

- 1. Пользователь запускает МИС и логиниться
- 2. МИС проверяет установлен ли V2M

#### **Примечание**

**Windows:**

Следует проверить вот эти два раздела в реестре:

1)V2M клиент:

```
HKEY_LOCAL_MACHINE\SOFTWARE\Microsoft\Windows\CurrentVersion\Insta
ller\UpgradeCodes\22120261CAA61E74888C217F55ABCADB
```
2)V2M Standalone:

HKEY\_LOCAL\_MACHINE\SOFTWARE\Microsoft\Windows\CurrentVersion\Insta ller\UpgradeCodes\56244D91C8F612F4287504B65E43BD1F

Если хоть один из них в наличии, значит V2M установлен.

### **Linux:**

Следует проверить наличие файлов

1) /usr/bin/voice2med/DictationClient

2) /usr/local/bin/voice2med/DictationClient

Если хоть один из них в наличии, значит V2M установлен.

- 3. Если МИС установлен, то работаем в соответствии с кейсом ["Подключение](#page-4-0) к [Voice2Med](#page-4-0)"
- 4. Если МИС не установлен, то подключаться к нему нет смысла, равно как и пытаться постоянно переподключиться. Все формы поддерживающие голосовое заполнение в этом случае будут выглядеть как на [рисунке](#page-7-1) 4.За тем исключением что сообщение может быть другим. Например: "Voice2Med не установлен. Обратитесь к системному администратору".
- 5. При нажатии на кнопку "Подключиться", процедура подключение повторится
	- a. Проверка установлен ли V2M
	- b. Подключение к V2M если он установлен

## <span id="page-4-0"></span>Подключение к Voice2Med при логине пользователя

- 1. Пользователь запускает Voice2Med
- 2. Пользователь выполняет логин в МИС
- 3. МИС проверяет установлен ли Voice2Med (см. "Как [определить](#page-2-0) что V2M клиент [установлен](#page-2-0)")
- 4. МИС вычитывает настройки подключения к Voice2Med

### **Примечание**

### **Windows:**

Пользовательские настройки подключения к Voice2Med находятся в файле

```
1) V2M клиент: %localappdata%\Speech Technology
Center\DictationApp.Client\Settings\FormApiServer.Properties.Setti
ngs.config
```

```
2) V2M Standalone: %localappdata%\Speech Technology
Center\DictationApp\Settings\FormApiServer.Properties.Settings.con
fig
```
### **Дефолтные значения:**

WebSocket порт: 33999

### **Linux:**

Настройки подключения расположены в файле **~/.config/Speech Technology Center/DictationClient/settings.ini** в секции FormApiServer.

### **Пример секции:**

```
[FormApiServer]
Port=33999
RestPort=39256
```
5. МИС пытается подключиться к клиентской части Voice2Med посредством WebSocket. При подключении МИС должен передать информацию о МИС и пользователе которым выполнен логин (см. раздел спецификации "[Подключение](https://docs.google.com/document/d/1eNip93P9fkpWBVnE4G3WBY2L79iTcYOBaJr1XIWD0Fg/edit#bookmark=id.wy0g9t9hberd) к Voice2Med").

Если форма, поддерживающая заполнение голосом, была открыта до момента подключения к V2M, то в окне МИС должна отображаться соответствующая индикация об попытке подключения к V2M, а кнопка активации распознавания - задизейблена. (Рисунок 2).

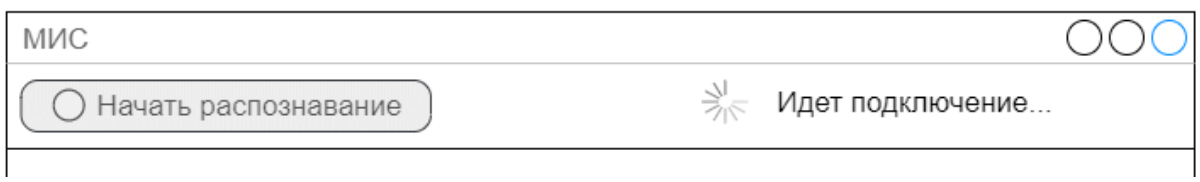

Рисунок 2 – индикация процесса подключения МИС к Voice2Med

### 6. Откроется форма с кнопкой запуска распознавания (Рисунок 3).

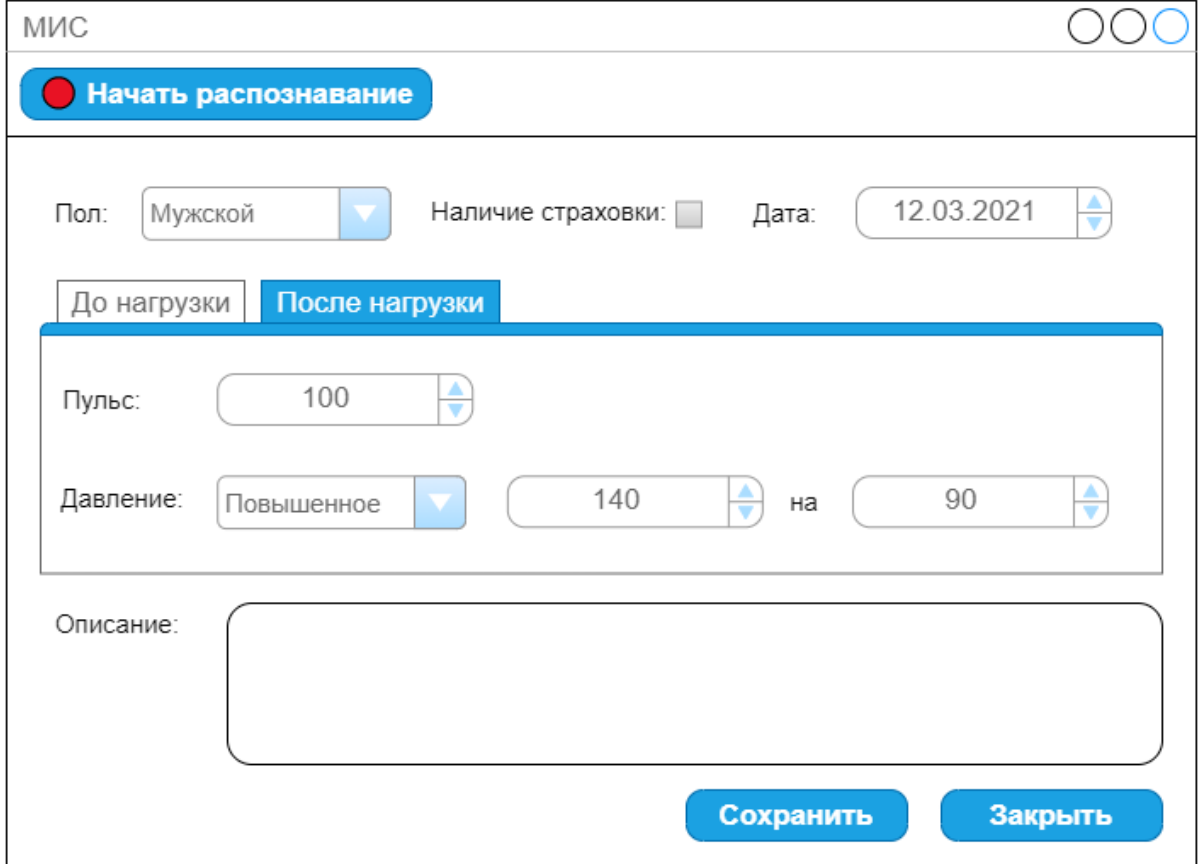

Рисунок 3 – МИС подключен к Voice2Med и готов к работе

## <span id="page-6-0"></span>Отключение МИС от клиентской части Voice2Med

- 1. Пользователь выполняет логаут или завершает работу МИС подключенному к Voice2Med.
- <span id="page-6-1"></span>2. МИС разрывает WebSocket соединение.

### <span id="page-7-0"></span>Отслеживание состояния сервиса распознавания речи

На форму, которая может быть заполнена голосом, добавляется панель управления голосовым заполнением протокола. На этой панеле располагаются:

- кнопка включения и выключения распознавания речи
	- строка с информационным сообщением

Именно эта панель отображает состояние сервиса распознавания речи. Возможные статусы сервиса распознавания:

### Отсутствует подключение к сервису распознавания речи

Сценарий:

- 1. пропало соединение по WebSocket-у между МИС и V2M клиентом
- 2. МИС отображает сообщение об отсутствии подключения к серверу распознавания, а кнопка активации распознавания заменена на кнопку подключения (Рисунок 4)
- 3. МИС автоматически раз в 30 секунд пробует подключиться к Voice2Med, пока открыта форма, поддерживающая заполнение голосом

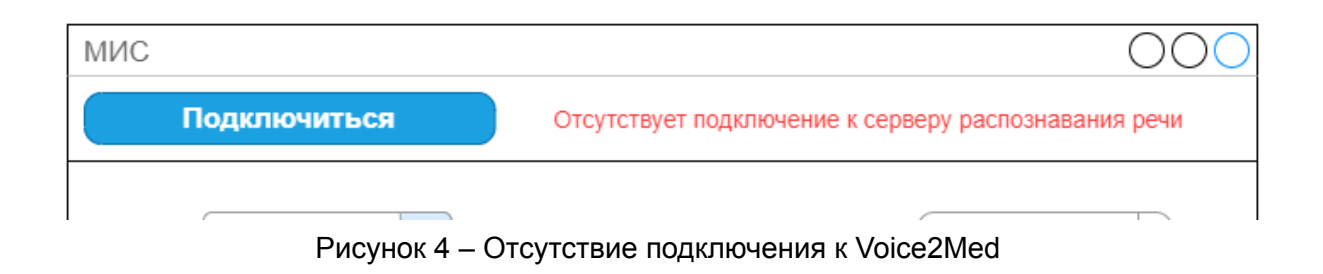

### <span id="page-7-1"></span>Подключение к сервису распознавания речи успешно установлено

Сценарий:

- 1. пользователь нажал кнопку "Подключиться" (рисунок 4)
- 1. соединение по WebSocket-у между МИС и V2M клиентом успешно установлено
- 2. на МИС нет сообщений об ошибках, и есть кнопка старта распознавания (рисунок 5)

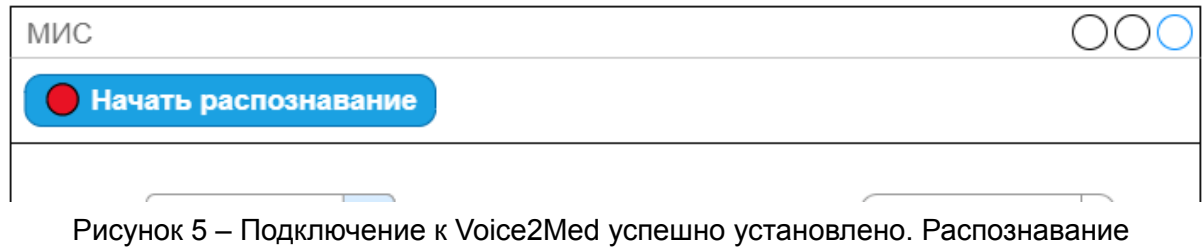

выключено

### Распознавание в процессе запуска

Сценарий:

- 1. пользователь нажал кнопку "Запустить распознавание"
- 2. пришло сообщение о том что распознавание в процессе запуска:

```
{
  "MessageType": 0,
 "Data":
  {
     "Mode": 3,
     "State": 0,
     "Info": "..."
 }
}
```
#### **Примечание**

Активные режимы распознавания: Mode >= 2

Состояние этого режима: State == 0 (Starting)

Более подробно [здесь](https://docs.google.com/document/d/1eNip93P9fkpWBVnE4G3WBY2L79iTcYOBaJr1XIWD0Fg/edit#bookmark=id.56hv5asf5xjw)

3. МИС заменяет кнопку "Начать распознавание" на кнопку "Остановить распознавание" (рисунок 6)

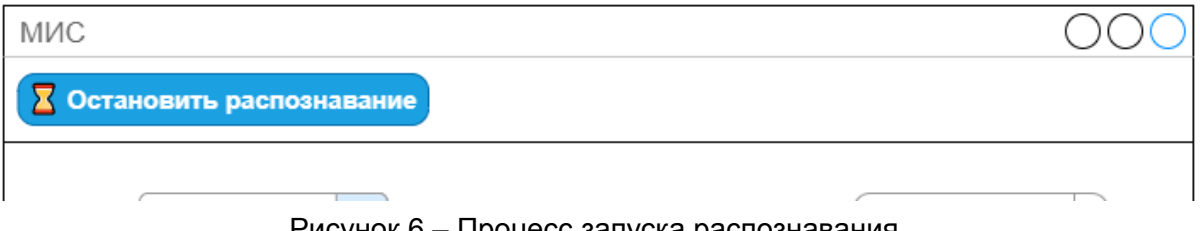

### Рисунок 6 – Процесс запуска распознавания

### Распознавание запущено и работает

Сценарий:

1. пришло сообщение о том что распознавание успешно запущено:

```
{
  "MessageType": 0,
  "Data":
  {
     "Mode": 3,
     "State": 1,
     "Info": "..."
  }
}
```
### **Примечание**

Активные режимы распознавания: Mode >= 2

Состояние этого режима: State == 1 (Started)

Более подробно [здесь](https://docs.google.com/document/d/1eNip93P9fkpWBVnE4G3WBY2L79iTcYOBaJr1XIWD0Fg/edit#bookmark=id.56hv5asf5xjw)

### 2. МИС отображает кнопку "Остановить распознавание" (рисунок 7)

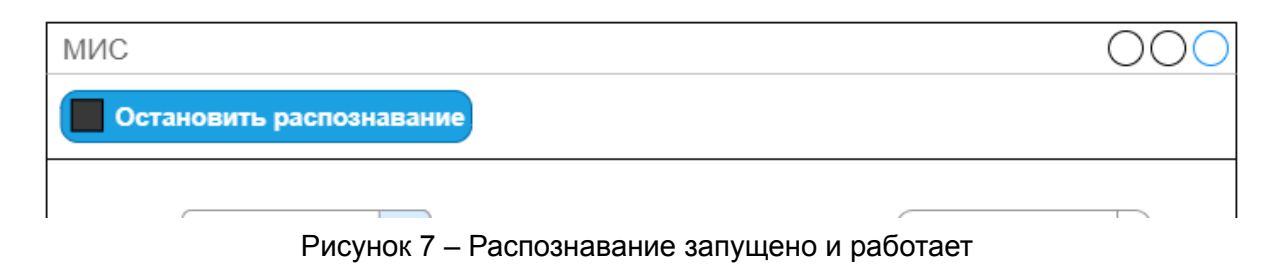

### Распознавание остановлено

Сценарий:

- 1. пользователь нажал кнопку "Остановить распознавание"
- 2. пришло сообщение о том что распознавание остановлено:

```
{
 "MessageType": 0,
 "Data":
  {
     "Mode": 0,
     "State": 1,
     "Info": "..."
 }
}
```
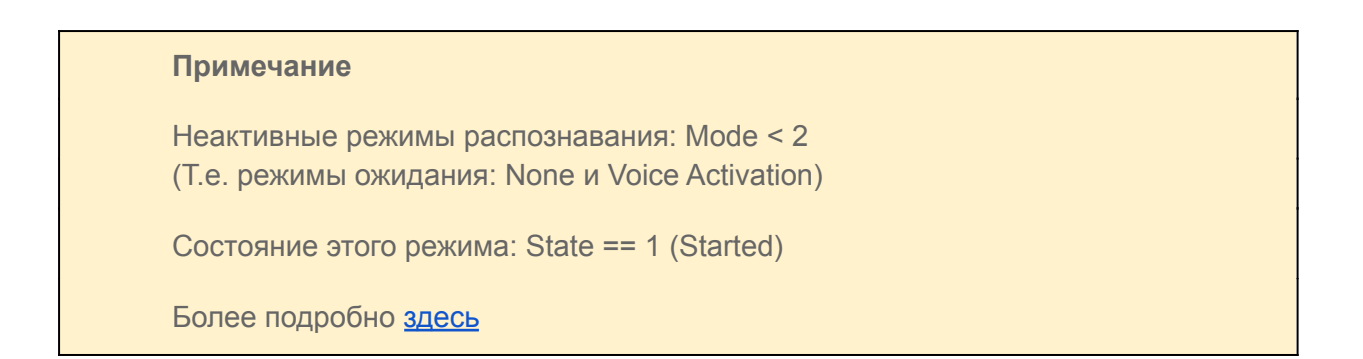

### 3. МИС вернулся в состояние готовности запустить распознавание (рисунок 8)

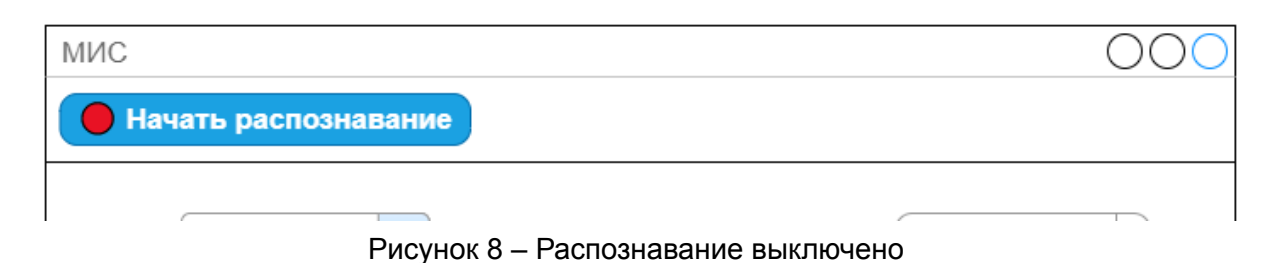

### Отображение ошибки, возникшей в процессе работы

### Сценарий:

1. от V2M пришло сообщение о том что произошла ошибка:

```
{
  "MessageType": 5,
 "Data":
  {
     "Message": "Некорректный формат загружаемых метаданных"
 }
}
```
### 2. МИС отображает эту ошибку (рисунок 9)

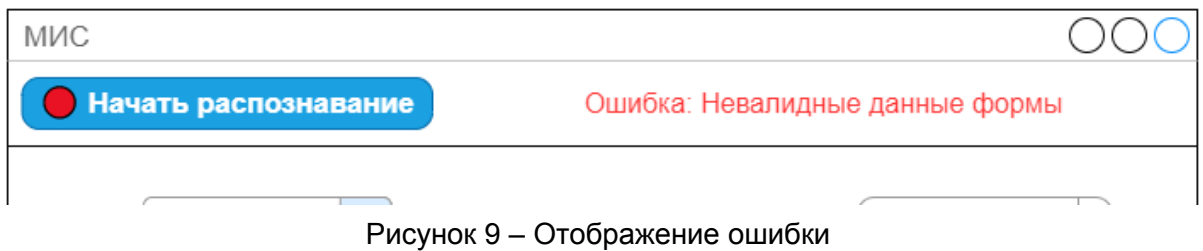

- 3. сбросить ошибку имеет смысл:
	- a. либо по таймеру
	- b. либо при нажатии на кнопку старта распознавания

### <span id="page-11-0"></span>Настройка синонимов полей на форме

При старте распознавания формы, МИС передаёт в V2M метаданные этой формы. Подробнее о формате этих метаданных рассказано в спецификации. В рамках данного кейса важно понимать что у любого поля на форме, должно быть "имя" или "название". Именно по этому имени пользователь будет обращаться к полю и заполнять его. Например если на форме есть целочисленное поле с именем "Пульс", то чтобы его заполнить пользователь должен будет произнести фразу "Пульс сто двадцать", и тогда поле "Пульс" должно быть заполнено значением 120.

Такое "имя" у поля далеко не всегда совпадает с меткой этого поля. Например на форме может быть отображена метка в виде аббревиатуры: "ККР", или фразы целиком: "кранио-каудальный размер". При этом врач захочет произносить его в виде транскрипции "Кэ Ка Эр", которую уже не уместно располагать в метке поля.

Более того, имён у одного и того же поля может быть несколько. Например на форме будет поле "КВР". Часть врачей будет произносить: "Ка Вэ Эр", часть "Косой вертикальный размер", ещё часть просто "Вертикальный размер". Поэтому в API предусмотрена возможность задавать набор синонимов для каждого поля.

администратор МИС Таким образом **BO** время настройки формы, поддерживающей голосовое заполнение, должен иметь возможность задать для каждого поля на форме набор таких синонимов.

Должна быть возможность настроить синонимы не только для поле, но и для групп (закладки, контейнеры итд)

Сценарий:

- 1. Администратор создает в конструкторе новый шаблон\форму
- 2. Администратор имеет возможность указать каким-то образом, что форма будет поддерживать заполнение голосом (например добавив на форму некий специальный компонент "Голосовое заполнение")
- 3. Администратор добавляет новый элемент на форму (поле или группу)
- 4. При попытке сохранить поле без синонимов (и наличии компонента "Голосовое заполнение"), администратор увидит предупреждение о том что синонимы не заданы и заполнение голосом может работать некорректно
- 5. Администратор может нажать правой кнопкой на это поле и в контекстном меню выбрать "Задать синонимы"
- 6. Откроется окно со списком фраз-синонимов (имен) этого поля
- 7. Администратор имеет возможность добавить, изменить или удалить любой из синонимов (синонимы могут содержать только символы кириллицы)

Следует понимать что синонимы - это фактически транскрипция названия поля. И если ввести туда что-то вроде "ьюъ<sup>л</sup>" - то это вряд ли будет корректно распознано.

## <span id="page-12-0"></span>Настройка постфиксов полей на форме

Постфиксы чем-то похожи на синонимы по реализации (см. предыдущую главу), но имеют несколько иное смысловое назначение. Так если на форме мы расположим два числовых поля "Рост" и "Пульс", то пользователь сможет произносить заполнять их при помощи голосовых команд "Рост 170" и "Пульс 120" соответственно. Однако на практике пользователю может быть привычнее произносить фразу "Рост 170 сантиметров" и "Пульс 120 ударов в минуту" или даже "Пульс 120 ударов". В данном примере значения "сантиметров", "ударов в минуту" и "ударов" это и есть постфиксы. Они не влияют на итоговое значение которое должно быть записано в поле (170 и 120), но влияют на то какими фразами допустимо заполнять эти поля. Так без постфиксов поле "Рост" может быть заполнено только фразой "Рост 170" (т.е. название поля + цифра), а если задать постфиксы, то допустимо и короткое произношение "Рост 170" и полное "Рост 170 сантиметров". Обратите внимание что следует предусмотреть возможность ввода нескольких вариантов постфиксов, как минимум из-за склонений слов. С тем же полем "Рост" это будут: "сантиметра", "сантиметров".

Сценарий:

- 1. Администратор создает в конструкторе новый шаблон\форму
- 2. Администратор имеет возможность указать каким-то образом, что форма будет поддерживать заполнение голосом (например добавив на форму некий специальный компонент "Голосовое заполнение")
- 3. Администратор добавляет новый элемент на форму (поле или группу) и задаёт ему синонимы как в кейсе "Настройка [синонимов"](#page-11-0)
- 4. Администратор может нажать правой кнопкой на это поле и в контекстном меню выбрать "Задать постфиксы"
- 5. Откроется окно со списком постфиксов для этого поля
- 6. Администратор имеет возможность добавить, изменить или удалить любой из постфиксов (постфиксы могут содержать только символы кириллицы)

Следует понимать что постфиксы, как и синонимы - это фактически транскрипции. И если ввести туда что-то вроде "ьюъ^" - то это вряд ли можно будет корректно распознать.

### <span id="page-13-0"></span>Настройка синонимов для перечислений

Для полей с типом Link в метаданных передается массив пар Key + Value, где Кеу - идентификатор записи в справочнике, а Value - фраза, которую должен произнести пользователь для выбора этого значения из справочника. Например на форме есть поле "Пол", с вариантами возможных значений:

- {  $Key="0", Value="MyxCKO\check{u}"$ }
- 

И для заполнения такого поля, пользователь должен произнести: "Пол женский" или "Пол мужской".

Однако не все перечисления и справочники настолько просты. В некоторых справочниках отображаемое выражение зачастую содержит спецсимволы или сокращения. Такие значения просто не смогут быть распознаны системой. В таком случае полезно иметь возможность задать синонимы для конкретного значения из справочника (по аналогии с синонимами полей).

### Сценарий:

- 1. Администратор редактирует справочник и видит список всех значений справочника
- 2. Администратор нажимает правой кнопкой мыши на запись в справочнике и выбирает пункт меню "задать синонимы"
- 3. Открывается окно со списком синонимов для этой записи справочника
- 4. Администратор имеет возможность добавить, изменить или удалить любой из синонимов (синонимы могут содержать только символы кириллицы)

Следует понимать что синонимы - это фактически транскрипци. И если ввести туда что-то вроде "ьюъ<sup>л</sup>" - то это вряд ли будет корректно распознано.

## Запуск распознавания

- 1. МИС [подключился](#page-2-0) к Voice2Med
- 2. Пользователь нажал на кнопку активации распознавания
- 3. МИС по WebSocket соединению передает сообщение на V2M содержащее полные метаданные формы в формате JSON

### **Примечание**

Сам формат метаданных описан в спецификации. Прежде всего рекомендуем изучить "Короткий пример работы с [формами"](https://docs.google.com/document/d/1rBTQefSWXt4WnJdwFWmjG4MN2JDt8z7wNWOrt0Qups8).

При необходимости подробности и детали можно найти в спецификации: "Запуск [распознавания](https://docs.google.com/document/d/1eNip93P9fkpWBVnE4G3WBY2L79iTcYOBaJr1XIWD0Fg/edit#bookmark=id.7jho5b3dkobr) формы", "[Описание](https://docs.google.com/document/d/1eNip93P9fkpWBVnE4G3WBY2L79iTcYOBaJr1XIWD0Fg/edit#bookmark=id.hvb1hwe1jqfl) классов, их полей и особых [требований](https://docs.google.com/document/d/1eNip93P9fkpWBVnE4G3WBY2L79iTcYOBaJr1XIWD0Fg/edit#bookmark=id.hvb1hwe1jqfl) к ним".

4. МИС ожидает сообщения об успешном старте распознавания:

```
{
 "MessageType": 0,
 "Data":
  {
     "Mode": 3,
     "State": 1,
     "Info": "..."
 }
}
```
### **Важно**

Помимо этого сообщения до старта распознавания будут приходить и другие сообщения (о прогрессе старта или ошибке при старте распознавания). Реакция на них описывается чуть [выше.](#page-6-1)

5. На МИС кнопка активации распознавания изменяется на кнопку "Остановить распознавание" (Рисунок 10). Пользователь может приступить к заполнению формы.

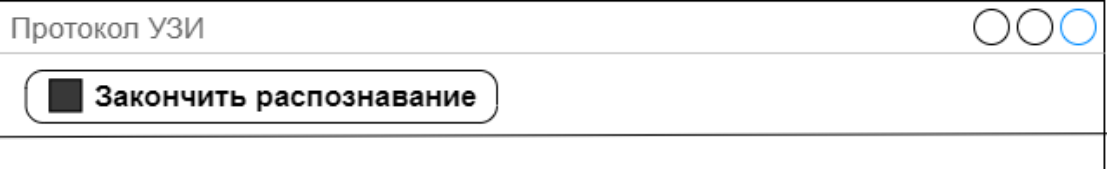

Рисунок 10 – Индикация что МИС в активном сеансе распознавания

### <span id="page-15-0"></span>Остановка распознавания

- 1. Активирован сеанс распознавания
- 2. Пользователь нажимает кнопку "Закончить распознавание"
- 3. МИС отправляет [сообщение](https://docs.google.com/document/d/1calOOvKgaRiUxeXUv-t4lHNAo2XAxpvtaKtPRnLu_Mg/edit#bookmark=id.v4kfjag5qyk1) в Voice2Med об окончании сеанса голосового [заполнения](https://docs.google.com/document/d/1calOOvKgaRiUxeXUv-t4lHNAo2XAxpvtaKtPRnLu_Mg/edit#bookmark=id.v4kfjag5qyk1) формы
- 4. Voice2Med отправляет в ответ [уведомления](https://docs.google.com/document/d/1calOOvKgaRiUxeXUv-t4lHNAo2XAxpvtaKtPRnLu_Mg/edit#bookmark=id.56hv5asf5xjw) об изменении режима [распознавания.](https://docs.google.com/document/d/1calOOvKgaRiUxeXUv-t4lHNAo2XAxpvtaKtPRnLu_Mg/edit#bookmark=id.56hv5asf5xjw) Ожидаемая последовательность сообщений:
	- 4.1. текущий режим "шаблонное распознавание" остановлен;
	- 4.2. новый режим "распознавание отключено" начал процесс запуска;
	- 4.3. режим "распознавание отключено" запустился;

### **Примечание**

Реакция МИС на эти сообщения [описывается](#page-6-1) выше

### <span id="page-16-0"></span>Навигация по элементам формы и её заполнение

Элементы, расположенные на форме, могут и как правило должны быть различным образом сгруппированы (закладки на форме, GroupBox, Expander, и прочие контейнеры). Возможна ситуация, когда в двух разных группах будут содержаться одинаковые элементы.

Например на рисунке 3 в группах "До нагрузки" и "После нагрузки" есть одинаковое поле "Пульс". Чтобы не возникало путанницы какое из полей на форме требуется заполнить когда пользователь произнесет "Пульс 78", V2M хранит в памяти текущее активное поле. Подробнее описано здесь.

Таким образом, при голосовом заполнении, важно чтобы и МИС, и V2М, и главное пользователь считали активным одно и то же поле.

#### Примечание

Под активным полем понимается поле, находящееся в фокусе

Для того чтобы обеспечить такую синхронизацию МИС должен поддерживать обработку следующих кейсов:

### 1. МИС уведомляет V2M о смене фокуса на форме

#### Сценарий:

- 1. Пользователь активировал распознавание на форме
- 2. Пользователь вручную перенес фокус на новое поле или закладку (при помощи мышки, клавиатуры или иным способом изменил фокус на стороне МИС)
- 3. МИС отправляет V2M уведомление о смене фокуса. Пример:

```
\left\{ \right."MessageType": 5,
  "Data": "ea0ac1b8-d91d-4b98-8d63-4f565048ab77"
\}
```
### 2. V2M уведомляет о смене фокуса на поле

### Сценарий:

- 1. Пользователь активировал распознавание на форме
- 2. Пользователь произнёс название какой-то группы или поля (например "После нагрузки")
- 3. От V2M пришло уведомление о том что поле/группа стала активной:

```
\{"MessageType": 2,
   "Data":
   \left\{ \right."Key": "ea0ac1b8-d91d-4b98-8d63-4f565048ab77"
   \left\{ \right\}\overline{\mathbf{r}}
```
4. МИС, получив это сообщение, устанавливает визуальный фокус на этом поле/группе и делает его/её активной.

#### <span id="page-17-0"></span>Примечание

Важно также обеспечить видимость этого элемента для конечного пользователя. Например, если элемент находится внутри какой-то другой вкладки. которая была не активна, то она должна стать активной. Или если элемент, которому находится внутри ScrollBar-а, то нужно обеспечить присваивается фокус, автоскроллинг к этому элементу.

#### Примечание

Отправлять обратное уведомление о фокусе на V2M в этом случае нет необходимости.

### 3. V2M уведомляет о заполнении поля

#### Сценарий:

- 1. Пользователь активировал распознавание на форме
- 2. Пользователь произнёс название и значение поля (т.е. фразу соответствующую корректному заполнению поля). Например: "Дата первое октября".
- 3. От V2M пришло уведомление о заполнении поля "Дата" соответствующим значением:

```
\left\{ \right."MessageType": 1,
  "Data":
  \left\{ \right."Type": 4,"Value": "01.10.2021",
      "Key": "0d2f0d70-be6a-4f02-b71f-b3e2adc80542"
  \}\}
```
### 4. МИС, получив это сообщение, устанавливает визуальный фокус на этом поле, и заполняет соответствующим значением.

#### Примечание

Примечания из предыдущего сценария актуальны и здесь.

#### Примечание

Как правило при записи значений в соответствующие поля, предыдущие значения перезаписываются. Однако для текстовых полей имеет смысл использовать другую логику. Для прототипа достаточно дописать текст в конец строки.

### При заполнении формы обратите внимание:

Поля со свободным вводом (обычные текстовые поля) можно заполнять в двумя способами:

1) Произнеся название поля и его значение одной фразой. Например: "Комментарий: 1 2 3"

2) Установив фокус на поле и произнеся только его значение. Например: "Комментарий" пауза, после которой фокус переходит на это поле. Пользователь произносит "1 2 3" и текущее поле со свободным вводом заполняется значением "1 2 3"

Поля без свободного ввода могут быть заполнены только полным произношением одной фразой: "Толщина 45 миллиметров" (т.е. название поля + значение + необязательный постфикс).

Поддерживаемые FormApi типы полей можно посмотреть в соответствующем разделе спецификации "Доступные для распознавания типы данных".

### <span id="page-19-0"></span>Корректировка ранее заполненных полей

Поля которые заполняются голосом могут на момент заполнения уже содержать какие-то данные. В этой ситуации МИС должен принять решение - что делать с уже имеющимися данными (перезаписать новым значением, дописать к имеющемуся значению итд). Для прототипа предлагается реализовать следующую логику:

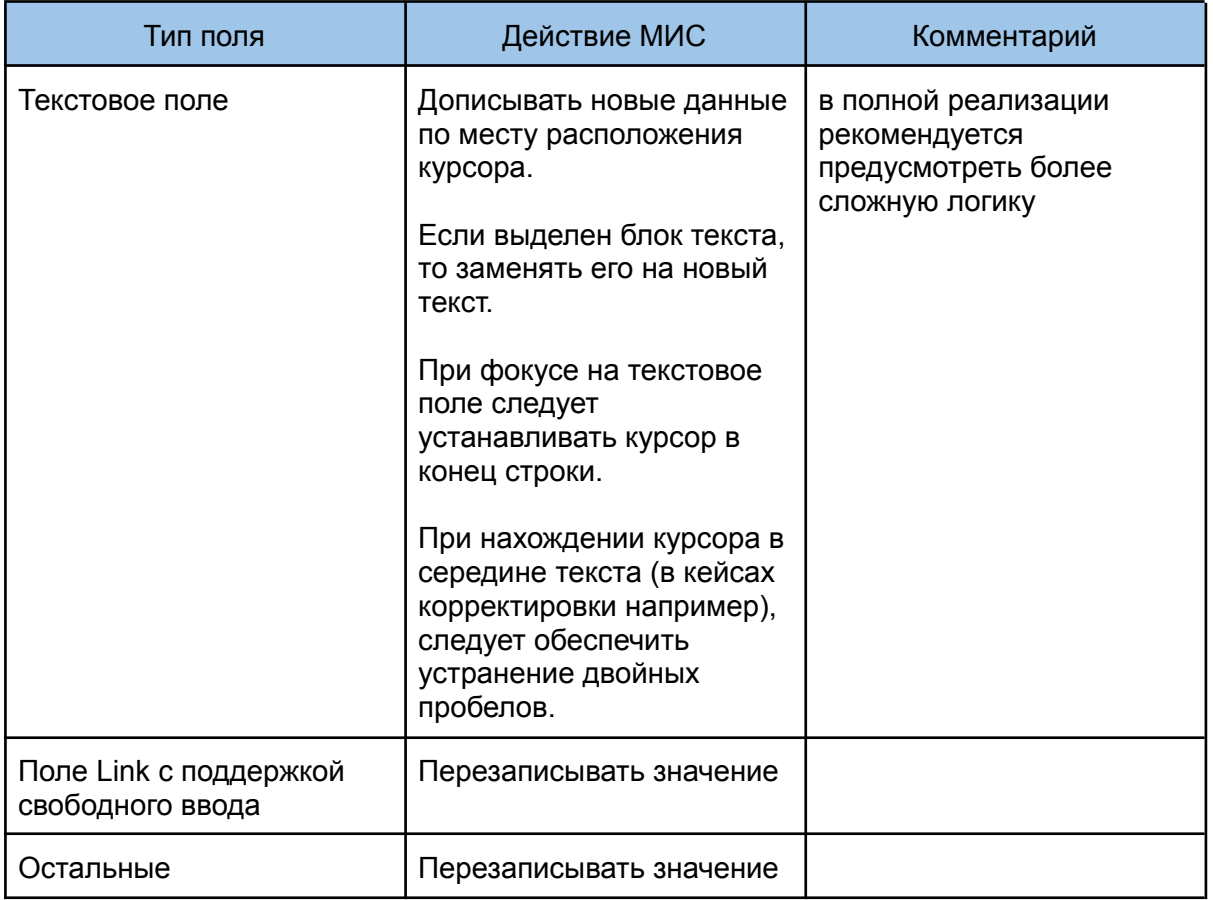

Также при заполнении форм следует обеспечить обработку команд:

- 1. "Очистить поле" очищает текущее поле, сбрасывая его значение к дефолтному или пустому, если это возможно
- 2. "Закончить распознавание" завершает распознавание формы

# Приложение

## Примеры возможных ошибок и нештатных ситуаций

Ошибки которые могут возникнуть в процессе взаимодействия МИС и V2M как правило делятся на две группы:

- 1. потеряно сетевое соединение между МИС и V2M клиентом
- 2. ошибки возникшие в процессе работы с V2M (от V2M пришло сообщение с кодом 5)

### **Примечание**

Поведение МИС в обоих случаях описано выше, в разделе "[Отслеживание](#page-7-0) состояния сервиса [распознавания](#page-7-0) речи"

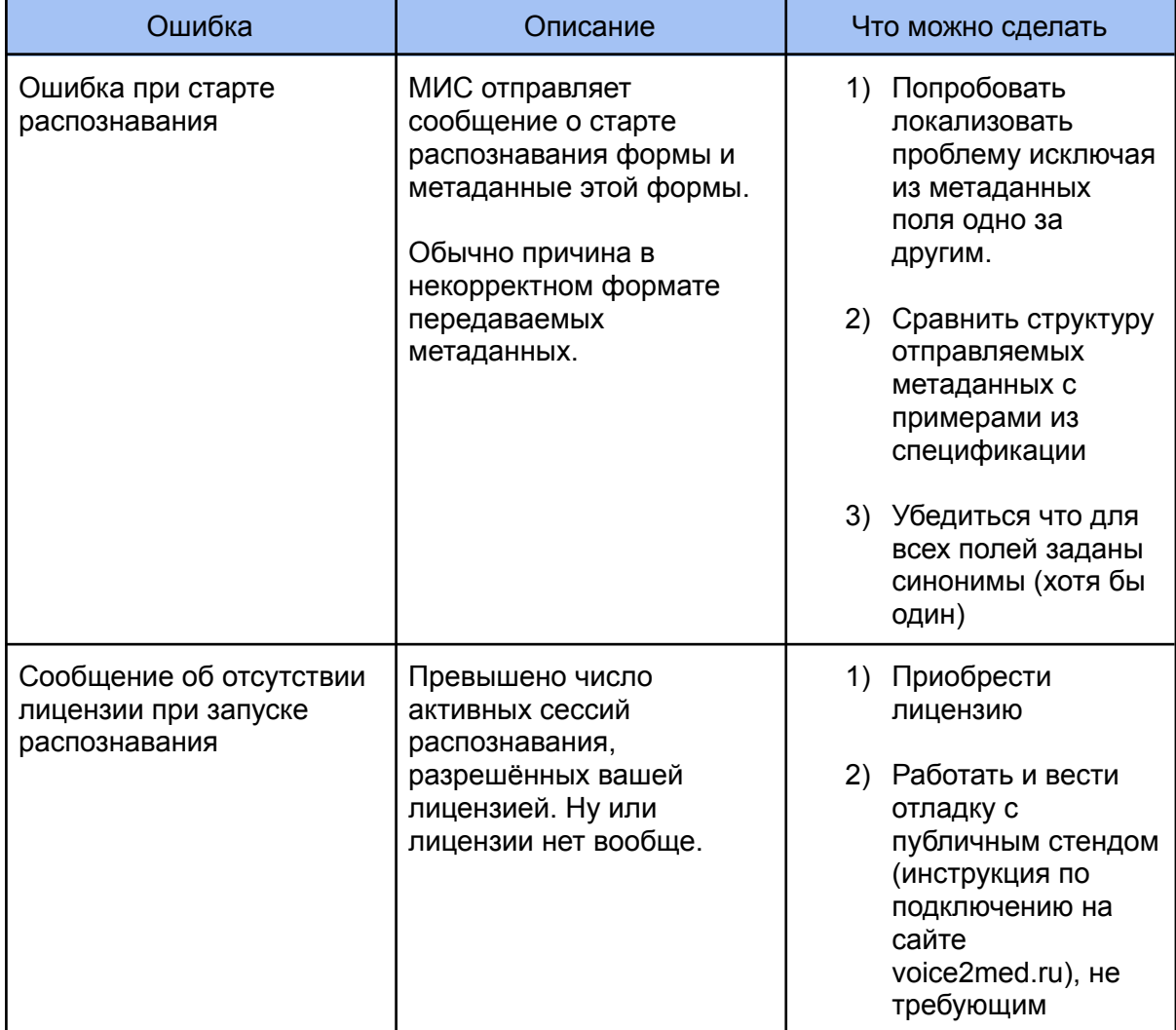

### Ниже рассмотрены типичные ошибки, относящиеся ко второй группе:

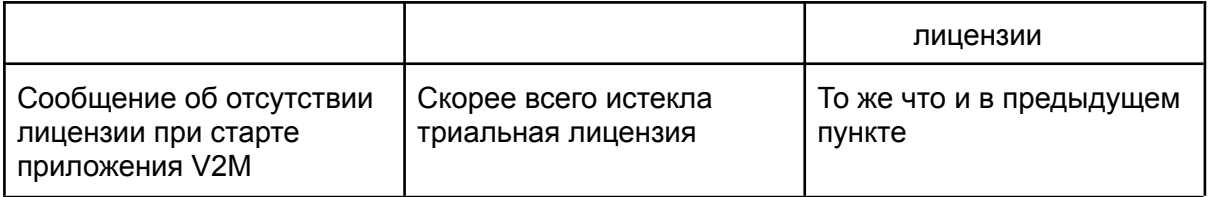